# Outlook 2007

### **What to have ready**

Before you begin, ensure that you have the following items ready:

- Email username (your full email address) and password
- Server settings for your email we've created a separate article here with these settings for your **[reference](http://www.xplornet.com/how-it-works/server-settings-for-xplornet-emails?lang=en)**

### **Setting up Outlook 2007 and adding a new email account**

- 1. Open Outlook
- 2. Click **Tools**, then **Account Settings**

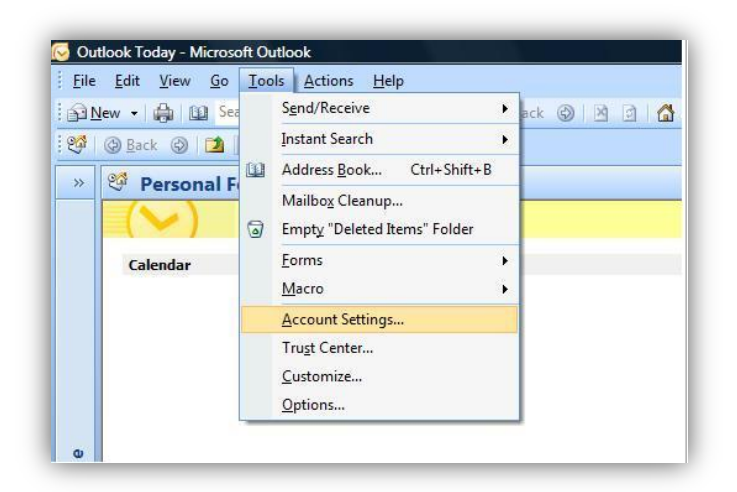

3. Click on **New**

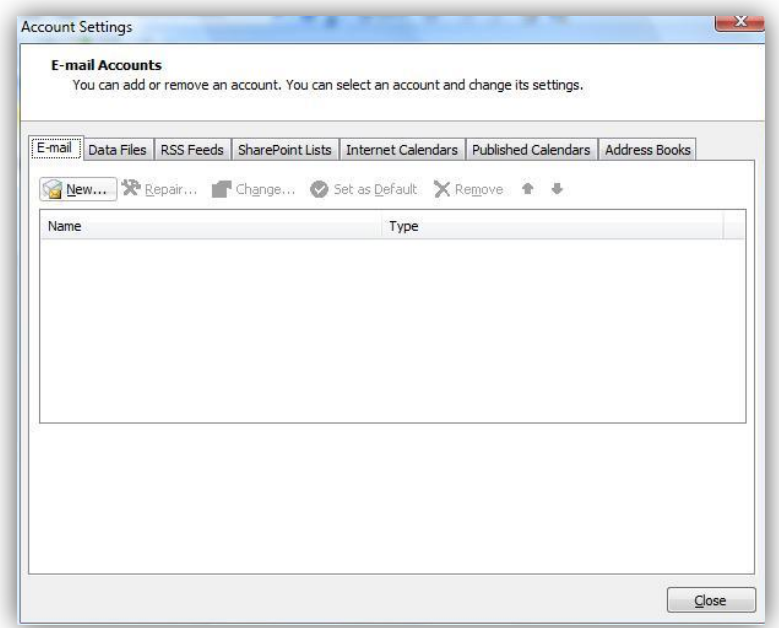

- 4. Choose **Microsoft Exchange, POP3, IMAP, or HTTP**, then click **Next**
- 5. **Your Name**: Enter your name as you wish for it to appear in the "From" section when sending
- 6. **Email Address**: Enter your full email address.
- 7. Enter your email password twice.
- 8. Place a checkmark in **Manually configure server settings or additional server types** at the bottom of the page, then click **Next**

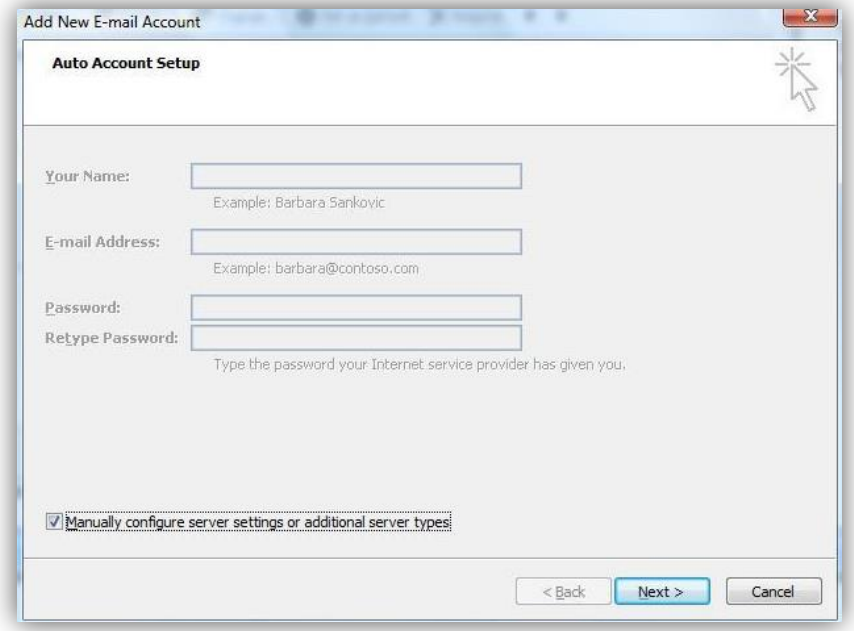

#### 9. **Choose Internet Email,** then click **Next**

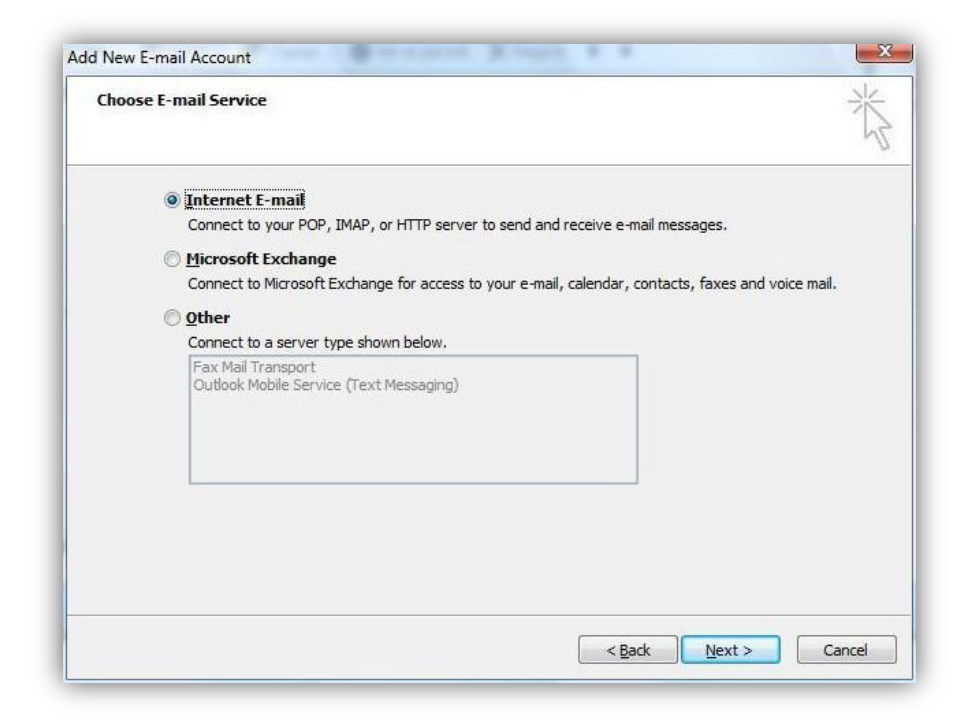

- 10. Verify that your name and email address are correctly displayed
- 11. Verify your account type is set to your choice of POP or IMAP
- 12. Enter your incoming mail server information
- 13. Enter your outgoing mail server information
- 14. Your username is your full email address, including the portion after the @ symbol. Ex. example@xplornet.ca
- 15. Enter your email password

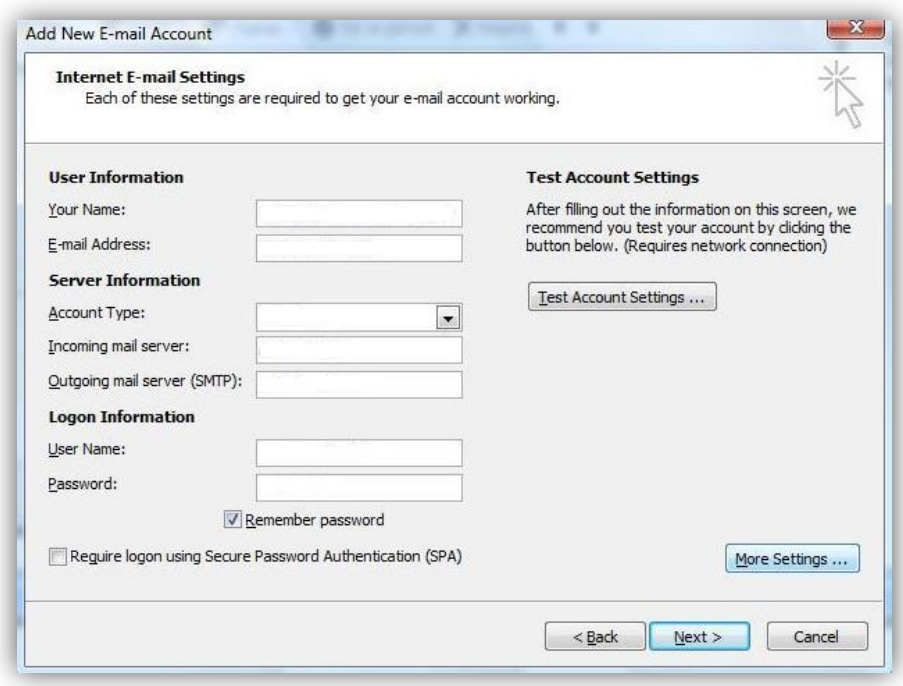

- 16. Click on **More Settings**, then click on the **Outgoing Server** tab
- 17. Place a check mark in **My outgoing server (SMTP) requires authentication**

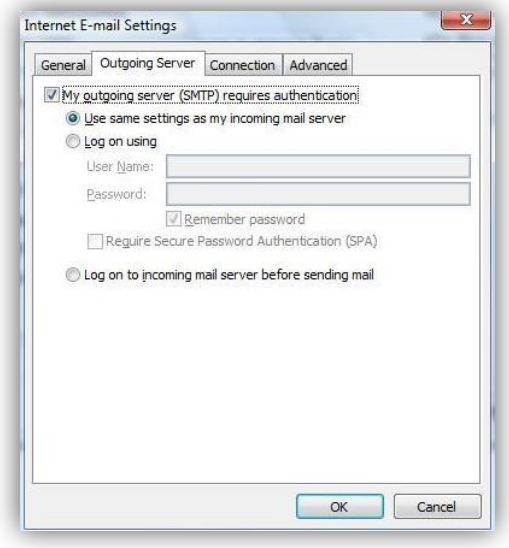

- 18. Click on the **Advanced** tab
- 19. Enter your incoming server port
- 20. If required by the incoming server settings for your email address, place a checkmark in **This server requires an encrypted connection (SSL)** for your incoming server. If not, ignore this step and proceed to Step 21
- 21. Enter your outgoing server port.
- 22. If required by the outgoing server settings for your email address, choose **SSL** from the dropdown menu. If not, ignore this step and proceed to Step 23

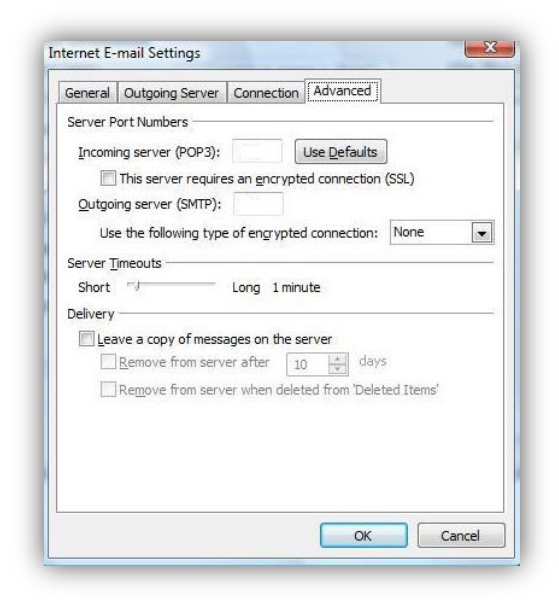

- 23. Click **OK**
- 24. Click on **Next**, then click on **Finish**
- 25. We suggest you send yourself a test email to make sure your settings are working correctly. It may

take a few minutes to appear.

#### **Making changes to an existing email address:**

- 1. Open Outlook
- 2. Click **Tools**, then click on **Account Settings**

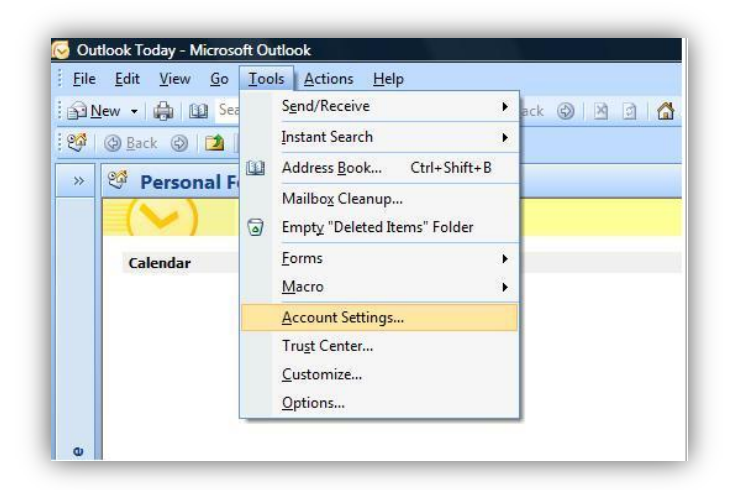

3. Select the email you wish to make changes to, and click **Change**

- 4. Verify that your name and email address are correctly displayed
- 5. Verify your account type is set to your choice of either POP or IMAP
- 6. Verify or change your incoming mail server information
- 7. Verify or change your outgoing mail server information
- 8. Verify your username is your full email address, including the portion after the @ symbol. Ex. example@xplornet.ca
- 9. Re-enter your email password
- 10. Click on **More Settings**, then click on the **Outgoing Server** tab
- 11. Place a check mark in **My outgoing server (SMTP) requires authentication**

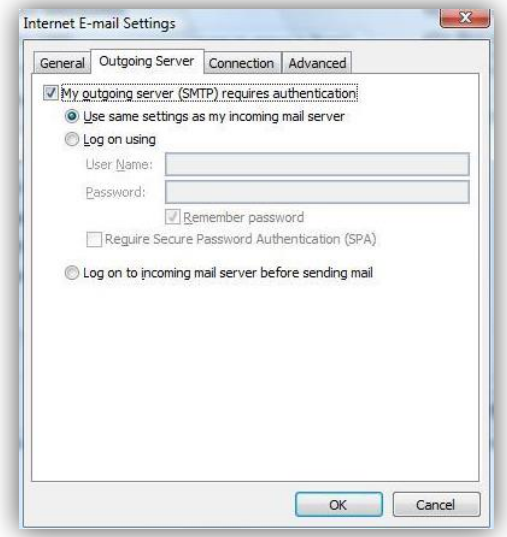

- 12. Click on the **Advanced** tab
- 13. Verify or change your incoming server port
- 14. Verify or change your outgoing server port.
- 15. If required by the server settings for your email address, choose SSL from the dropdown menu. If not, ignore this step and proceed to Step 16

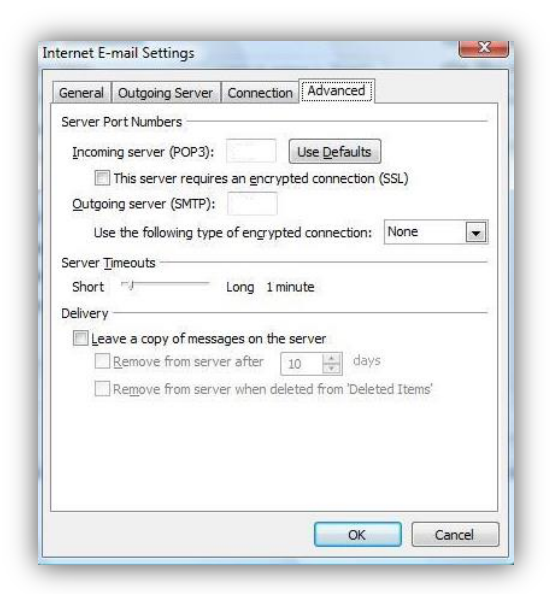

## 16. Click **OK**

- 17. Remove the check mark from **Automatically test account settings when Next is checked**
- 18. Click on **Next**, then click on **Finish**
- 19. We suggest you send yourself a test email to make sure your settings are working correctly. It may take a few minutes to appear.